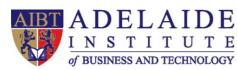

## Printer manual

## **Windows 10**

# Apple Computer IOS

(Connect to StudentWIFI before you print)

### Windows 10

- 1. Find Printer & Scanners in System setting.
- 2. Click add a printer or scanner.
- 3. Choose Student Printer, and then click Add device.
- 4. Input your account (aibt\student ID) and password when it is necessary.

## If you cannot find this printer

- 5. Please click The printer that I want isn't listed.
- 6. Choose Select a shared printer by name, and then type \\192.168.0.15\Student Printer, click next until the end.

#### If you miss printer drivers

- 7. Please find printer drivers on AIBT website/quick links/Student Portal/ Windows 10 printer driver, if this driver type is not suitable for your device, please find a proper one on www.konicaminolta.com.au
- 8. After you download it, please repeat step5.

# Apple Computer IOS

- 1. Please download the printer driver from AIBT website/quick links/Student portal/MAC printer driver, and then install it
- 2. Find Printer and Scanner in System Preference, click '+' button to add a printer.
- 3. Right click the blank area of the toolbar and then choose customize toolbar, drag the advanced icon to the toolbar, then click done.
- 4. Under Advanced, choose Windows printer via spoolss from the dropdown menu of Type.
- 5. Type on URL column: smb://192.168.0.15/Student\_Printer\_Mac
- 6. Use printer software KONICA MINOLTA C368 PS, and then click Add.
- 7. Input your account (aibt\student ID) and password when it is necessary.

(If you need any further help, please send an email to servicedesk@aibt.edu.au)

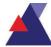